# 立德楼智慧教室快速使用手册(学生版)

#### 一、绑定账号

使用前请扫码下方二维码,打开智慧课堂小程序,按照系统提示绑定账号, 用户名为 "学号",密码为 "cuc 学号"。课堂交互活动将依托于此小程序开展。

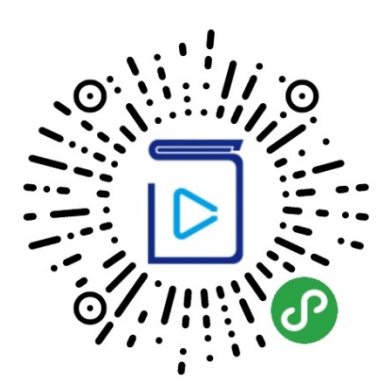

如系统未提示,也可在小程序的菜单中进行设置(如下图所示)

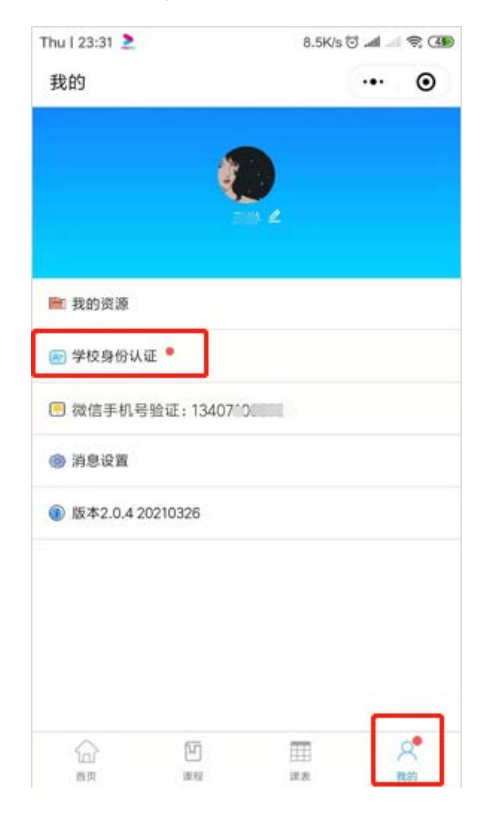

注意:账号绑定后,用户基础数据中将显示真实姓名,请不要随意更改姓名和头 像。更改之后将会影响签到考勤统计结果!

## 二、课堂交互

# 1.进入课堂

一共有三种方式可供学生进入课堂。

(1)教室内扫码签到

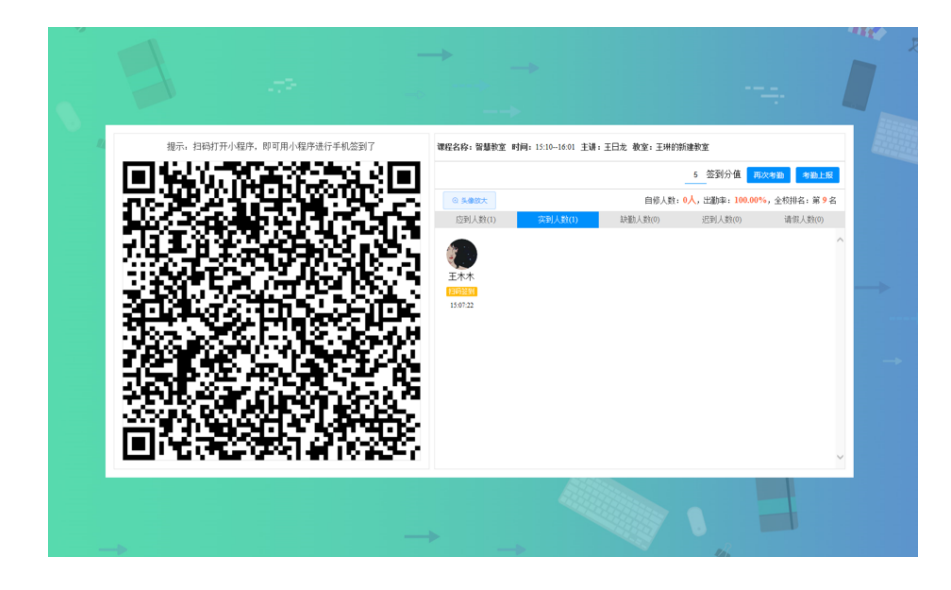

(2)点击智慧课堂小程序的课表

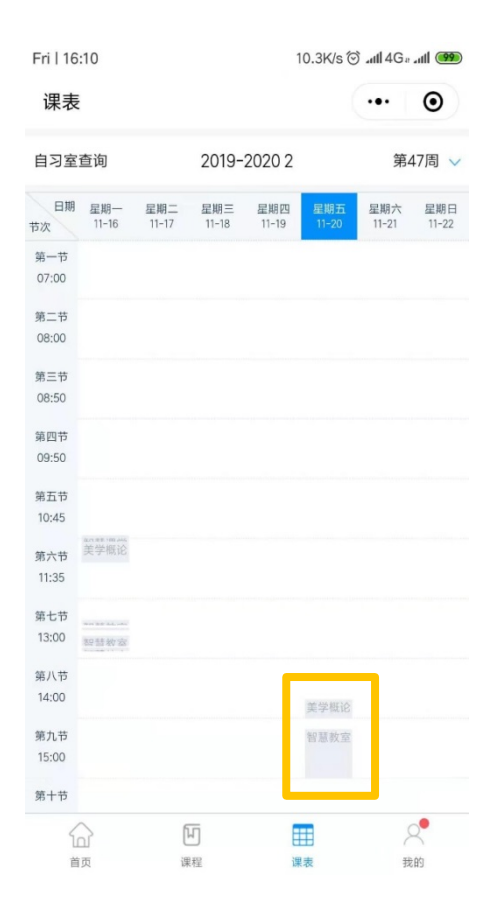

### (3)扫描教师提供的直播码

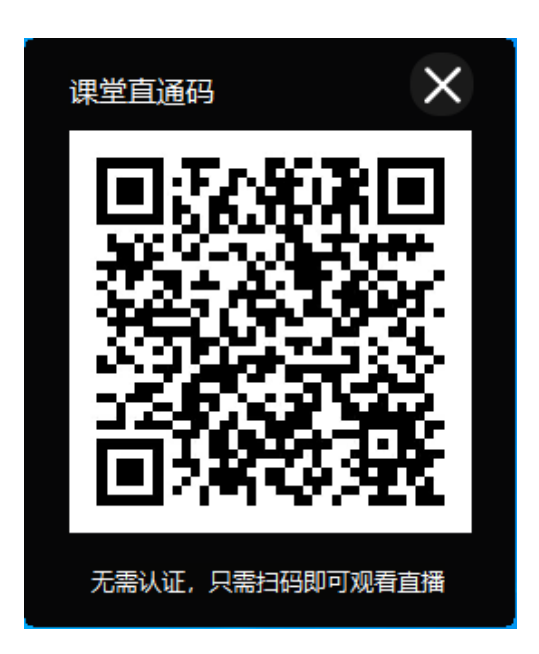

同样,学生也可以登录电脑端[\(http://cuc.smartclass.cn/\)](http://cuc.smartclass.cn/)输入自己的校 园网账号及密码,进入直播首页,找到对应的课程直播,即可观看直播。(如果 已经做了账号绑定,也可直接微信扫码登陆。)

学生进入课堂成功跳转课堂主页如下图所示:

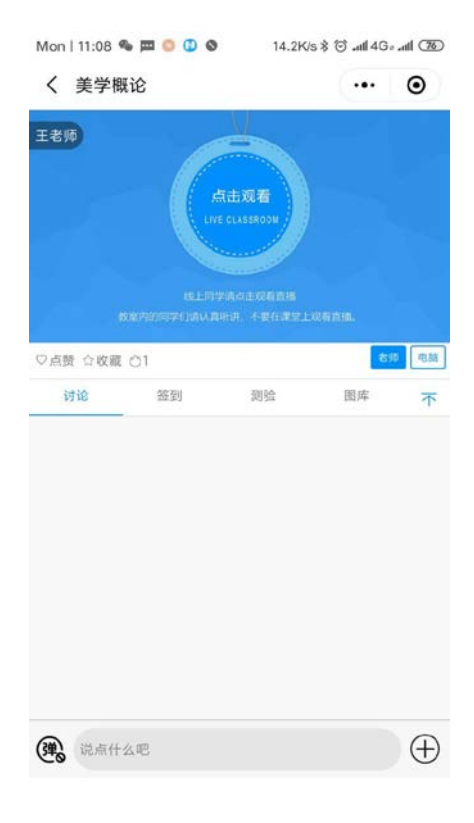

## 2.课堂签到

(1)教室内扫码签到

扫描教师展示在教师机屏幕上的二维码。

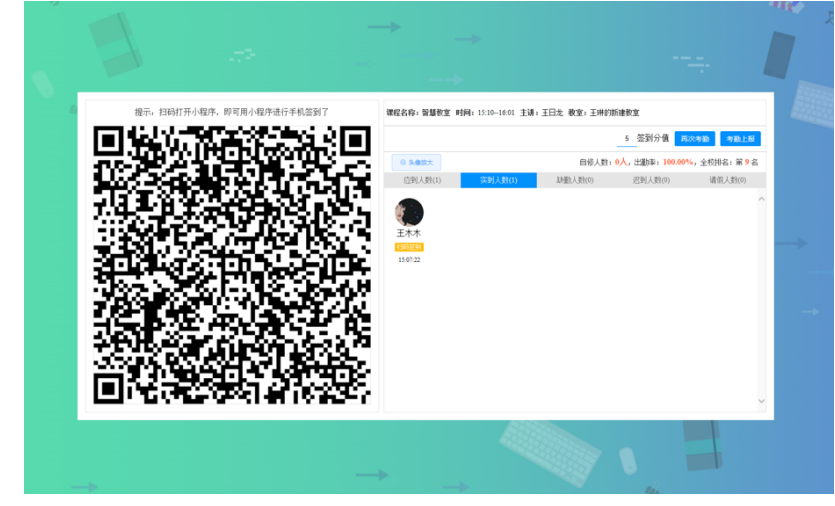

(2)线上签到

如教学活动受到不可抗力因素影响而无法在线下教室正常进行,学生还可以 查收手机或电脑上的线上签到信息,点击"请完成签到"。

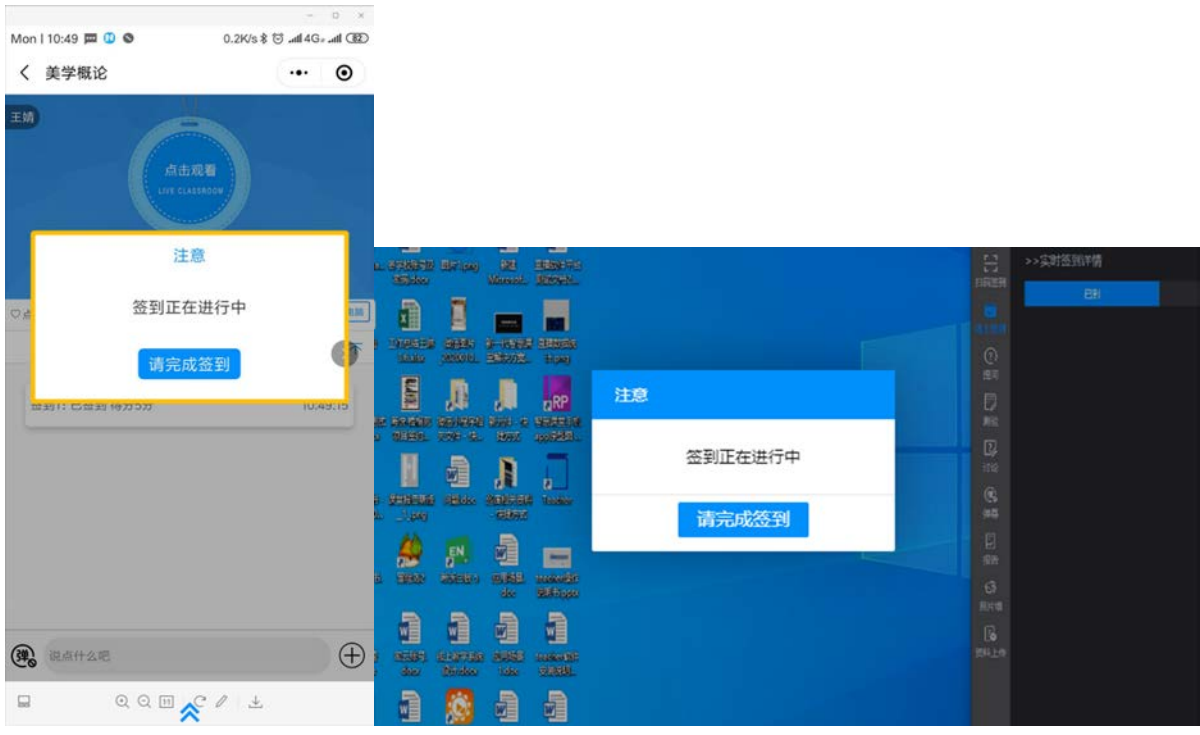

## 3.课堂测验

教师上课时随堂下发测验,点击开始测验后,学生端会在收到当前屏幕题目 截图与答题选项卡,请在线填选提交。

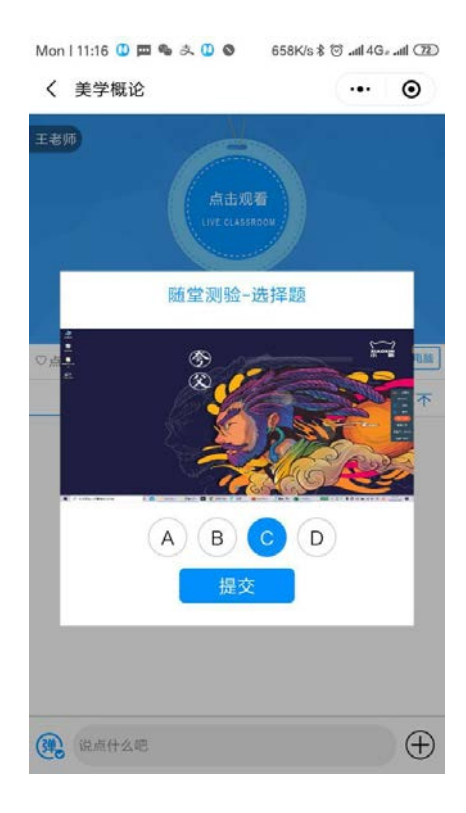

所有学生都提交完毕之后,教师点击结束答题,弹出答案面板。

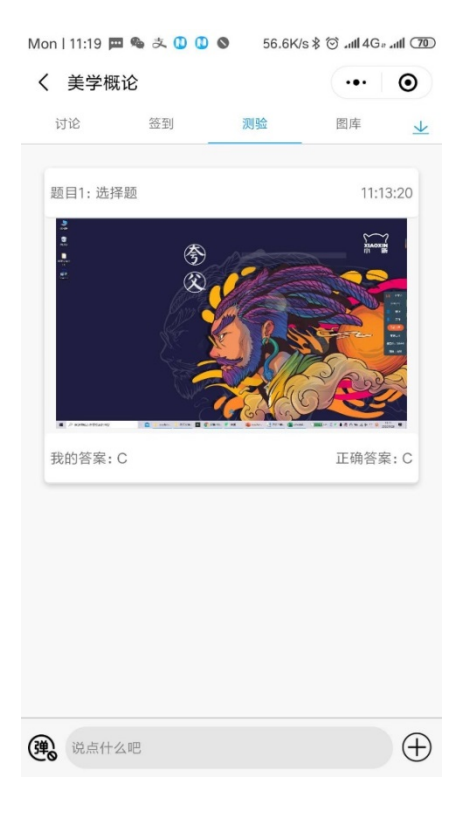

### 4.课堂讨论

教师开启讨论功能之后,学生就可在线上发言讨论,若教师同时开启弹幕功 能,学生还可将讨论内容发送至教师机弹幕上。

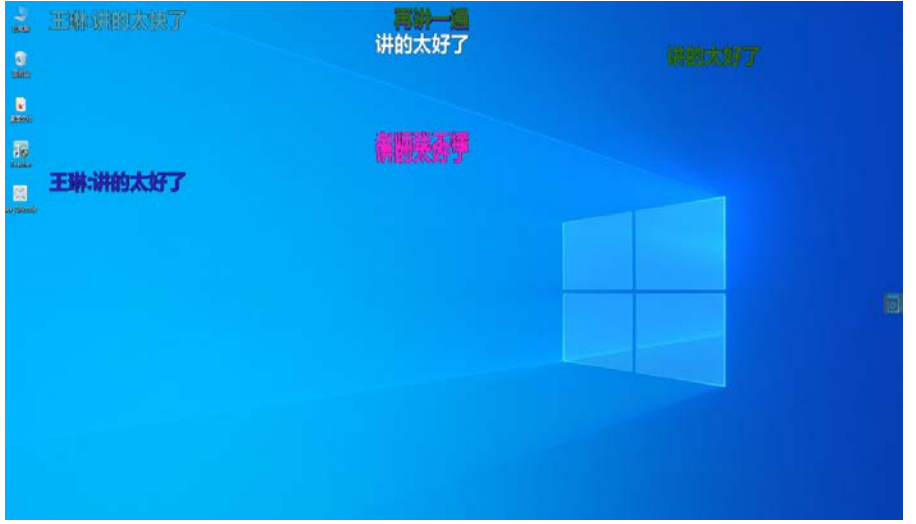

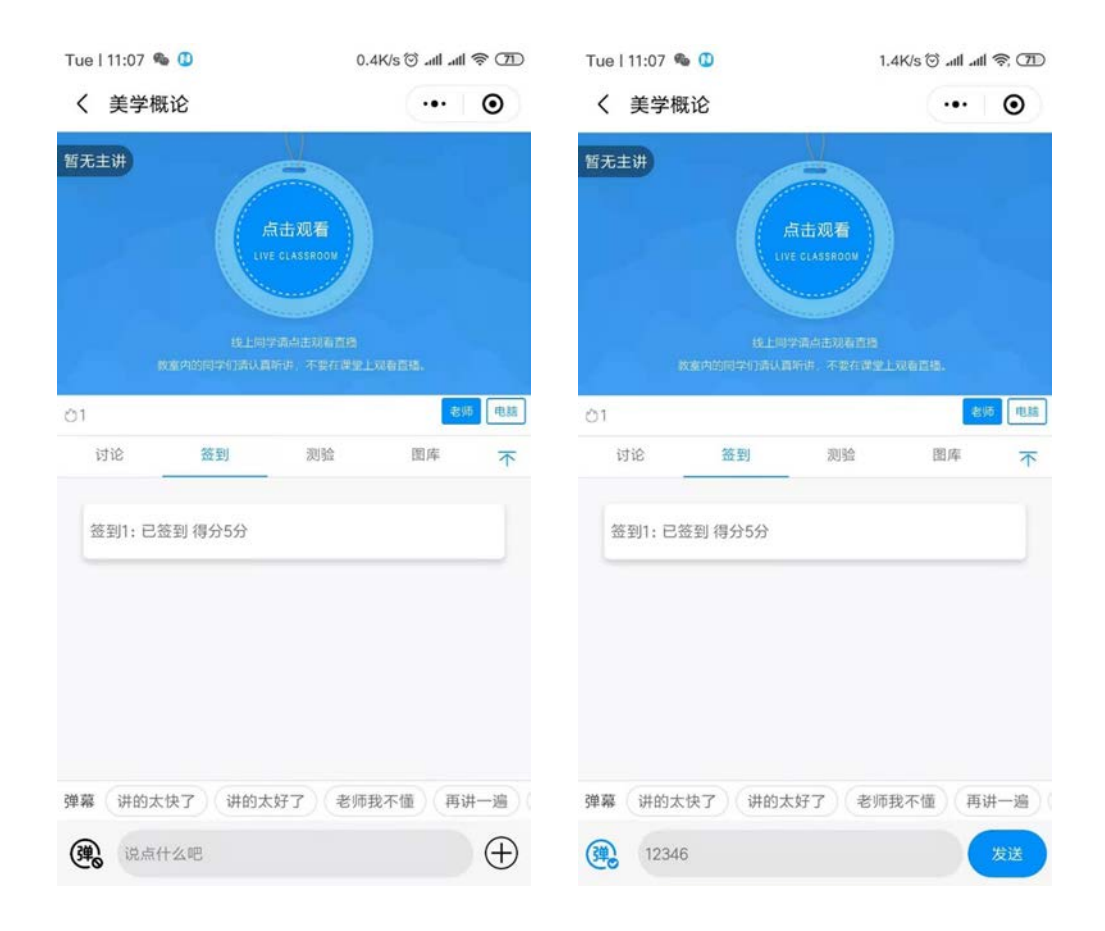

如上图所示,如果左下角"弹"按钮是灰色,学生发送的内容为讨论,显 示在讨论面板中;如果点亮"弹"字按钮,学生发送的内容则为弹幕,呈现在教 师屏上。

#### 5.拍照上传

教师布置作业后,学生可以将课下作业和课堂作业通过拍照上传的方式, 发送到教师机的照片墙上,教师通过照片墙和电脑批注功能进行现场点评。

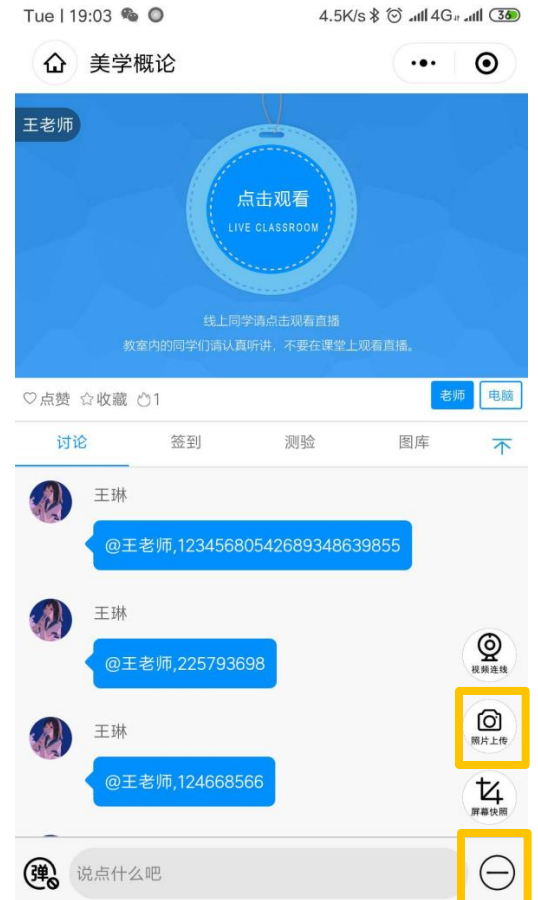

如上图所示,学生点击右下角 "加号"按钮,打开拓展功能栏,点击"照 片上传"按钮,现场拍照或选择任选一张手机相册照片,进行上传。

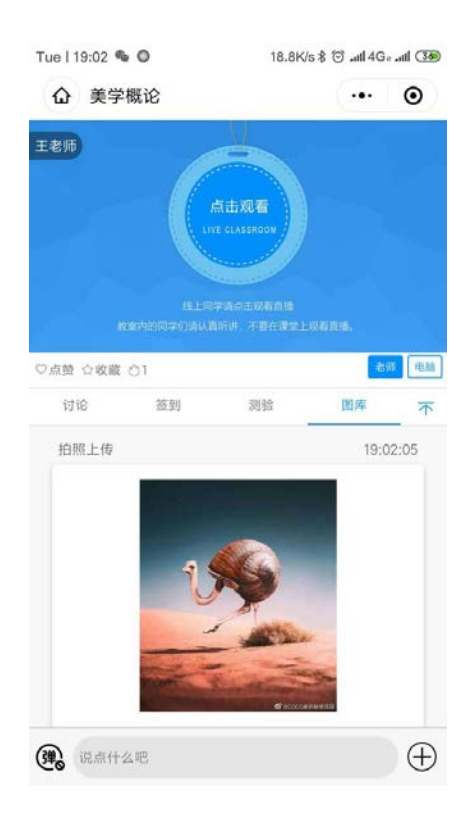

上传完毕之后,学生可以在图库栏中查看自己上传过的图片记录。

### 6.屏幕快照

学生点开右下角"加号"按钮,打开拓展功能栏,点击"屏幕快照"按钮, 即可将教师屏幕画面截取为笔记。

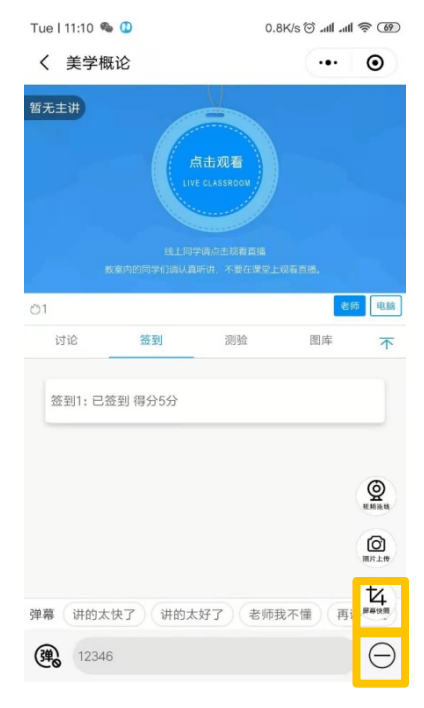

### 7.师生连线

在线直播中,如果教师发出远程音视频对话邀请,学生手机端会收到"请接 听"通知。信号接通后,教师可以在屏幕上看到学生的画面,并且与学生进行对 话,点击"挂断"结束通话。

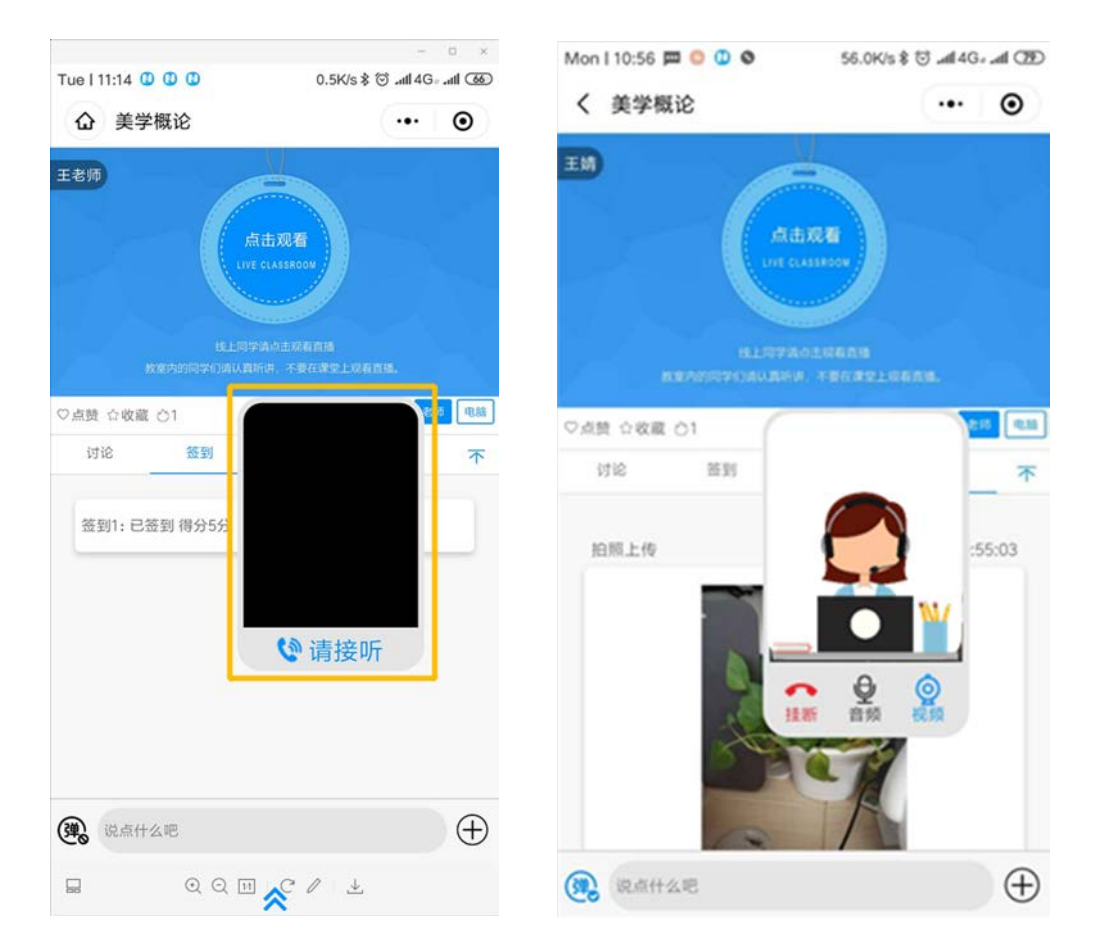

### 三、课后复习

如果教师设置了课堂直播或录播,则学生可在手机小程序首页或电脑端 [\(http://cuc.smartclass.cn/\)](http://cuc.smartclass.cn/)录播课堂频道观看课程回放。